# Cavern Sensor Programming Instructions:

## Download App: 'PacWave Sensor' in Apple or Android Play Store

#### **Step 1: Main Menu**

PacWave Sensor

PacWave Sensor

**RER7630BDF** 

Open app to display Main Menu & select 'SCAN'

#### Select your PacWave Sensor: fixture will quickly dim twice to confirm connection.

PacWave Sensor

PacWaye Sensor

ER 76 30 80 F

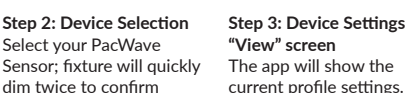

Press the "gear" icon to

#### **Step 4: Change the Profile**

Press the Profile Selection button (which shows "DE-FAULT" in the screen shot below). Then press the "+" button to create a new Profile.

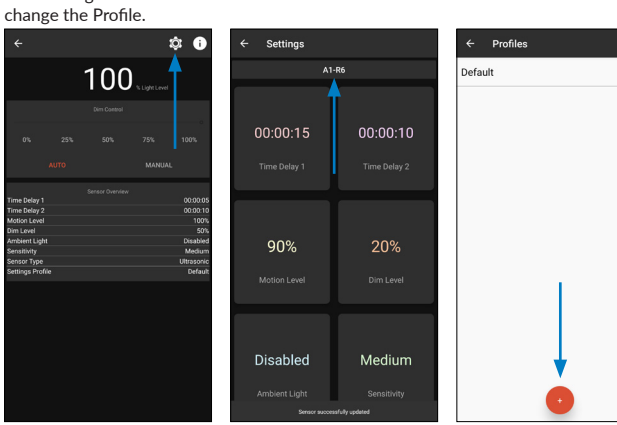

### **Programmable Feature Details**

**Time Delay 1 -** Configurable time by hours, minutes, and seconds - up to 1 hour and 45 minutes. This time sequence starts after last motion has been detected. When time has expired, the sensor will go to Dim level.

**Time Delay 2 - Configurable time by hours, minutes, and seconds** - up to 8 hours. This time sequence starts after sensor enter on Dim Level. When time has expired, the light will be dimmed to OFF. If motion is detected during this sequence the light output will go to Motion Level and Time Delay 2 will be reset.

**Motion Level -** Configurable Light Level Settings from 0% (OFF) to 100% (Max/Default). This sets the Maximum light output level that will be reached when motion is detected by the sensor.

**Dim Level -** Configurable Light Level Settings from 0% (OFF) to 100% (Max). This set the dimming light output level that will be reached when Time Delay 1 is expired.

**Ambient light –** When the toggle is switched to the enabled position, the light will only be activated when motion is detected AND when the ambient light is below the preset lux (approximately 100 lux). Disabled by default.

**Sensitivity -** Set to Medium level by default, you can adjust to Low or High to improve range and motion detection responsiveness.

**Sensor Info –** Select the "I" button to see sensor information. You can modify the sensor name and add password protection from this menu.

 $\hat{a}$   $\theta$ 

 $\mathbf{0}$ 

#### **Step 5: Creating a new Profile.**

Enter a Profile Name and click on "SAVE".

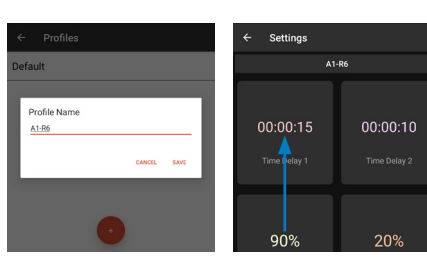

1" button.

Press on the "Time Delay Press on the value you

wish to change. Type in the new value and click on "Done".

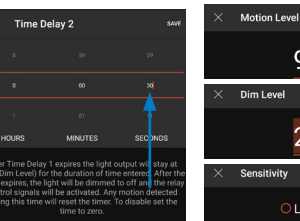

Repeat these steps to modify the other programmable features.

90%

 $20%$ 

 $O$  Low

● Medium

When done, you will see the message "Sensor successfully updated" at the bottom of the screen and you will see the new Profile settings on the "viewing" screen as well.

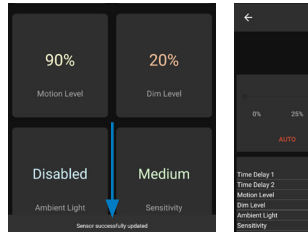

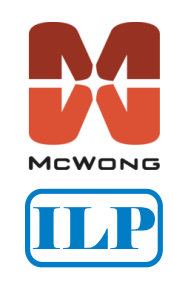